## بسمه تعالی

## **مراحل راٌ اودازی Peer Dial در گًشیَای SE-400DPH Link-D :**

۱- در ابتدا دستگاه را بِه شبکه متصل ٍ و IP آن را بِه طریق زیر مشاهده می نماییم.

در روی دستگاه کلید OK را فشار داده و با استفاده از کلیدهای Navigation وارد قسمت System Info میشویم.

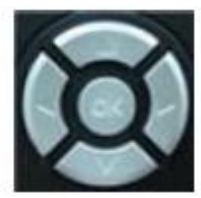

Navigation Keys

سپس وارد بخش Network Status که در آن DHCP IP و Gateway نمایش داده میشوند میشویم.

-2 در Browser رایاًِ خَد IP را جْت اتصال بِ دستگاُ ٍارد هیًوایین. بِ طَر هثال: ://10.1.1.46http

-3 ًام کاربری ٍ رهس ٍرٍد را ٍارد هیًوایین. )پیش فرض برای ّر دٍ admin هیباشذ.(

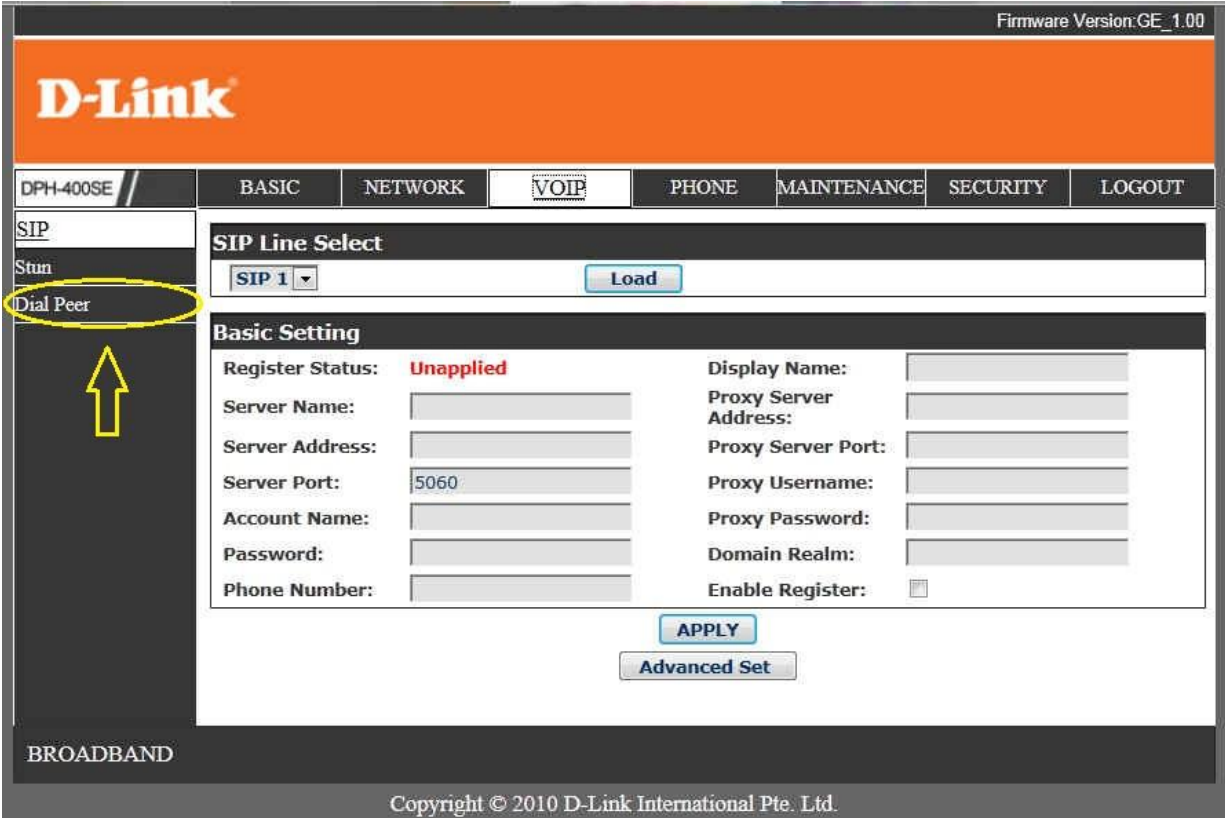

-4 پس از ورود بِه قسمت VOIP رفته و گزینه Dial Peer را انتخاب می کنیم.

۵- در این قسمت اطلاعات مربوط بِه گوشی دوم که میخواهیم با آن ارتباط برقرار کنیم را وارد می نماییم.

بِه طور مثال در قسمت Destination ، Phone Number و Port اطلاعات را بِه شکل زیر وارد میکنیم.

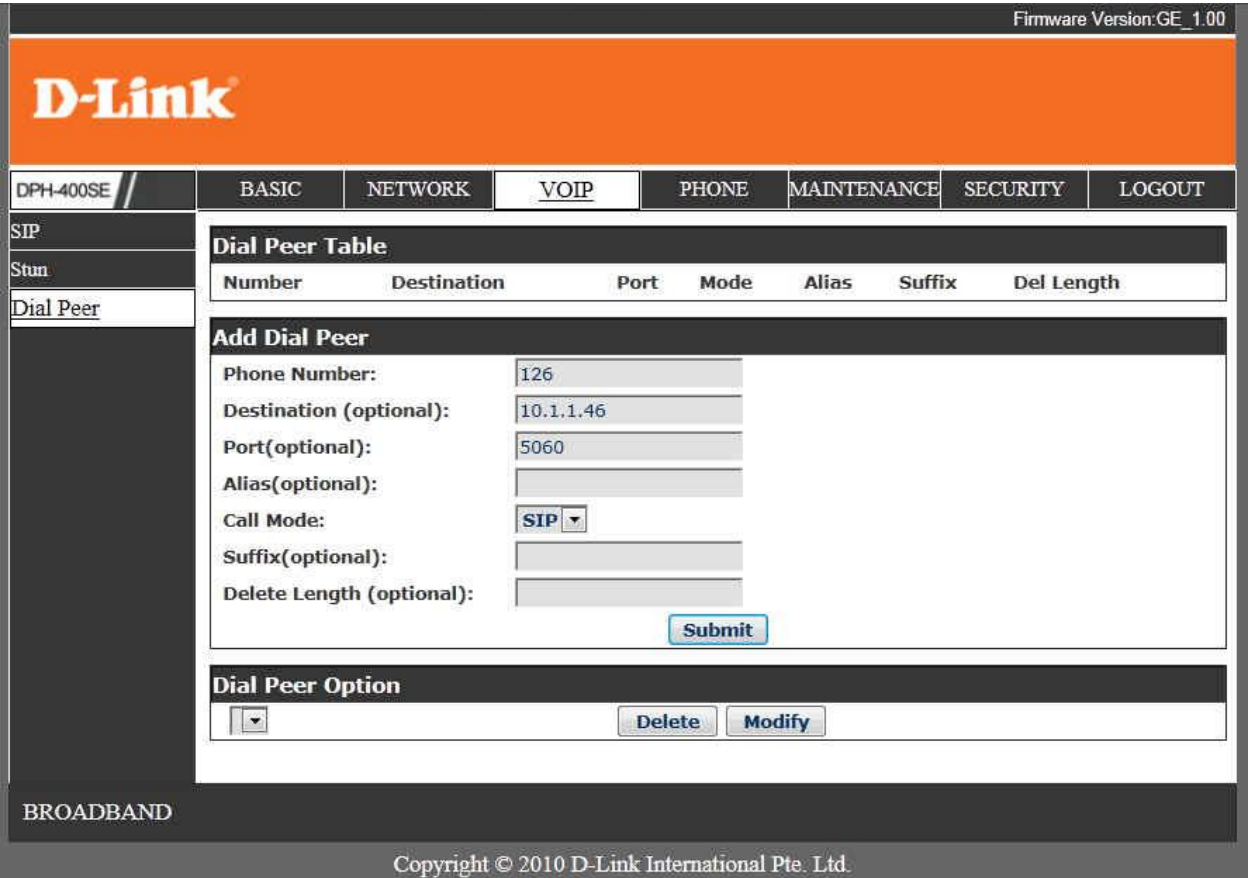

(پورت مربوطِه 5060 می<sub>،</sub>باشد.)

۶- کلید Submit را زده و با نمایش پیغام Submit Success و کلیک روی گزینه Return تنظیمات به پایان میرسند. مانند همین مراحل را برای دستگاه دوم انجام میدهیم با این تفاوت که در مرحله ۵ اطلاعات مربوط به دستگاه اول را وارد میکنیم.

توجه: استفاده از این قابلیت برای چندین دستگاه نیز وجود دارد و مراحل عیناً مانند بالا میباشند.

**وکتٍ :1 برای اوجام مراحل باال حتما از IP Static استفادٌ ومایید چرا کٍ در صًرت قطع شدن از شبکٍ ي اتصال مجدد امکان تغییر IP يجًد دارد کٍ در وُایت باعث عدم برقراری تماس میگردد. )IP Static باید خارج از محديدٌ IP DHCP باشد.**( **نکته ۲:** به منظور انجام مراحل فوق دستگاههای مربوطه به هیچ وجه نباید در شبکه تلفن داخلی **ثبت )Register )شدٌ باشىد.**

## **: D-Link DPH-150SE ٌدستگا برای تىظیمات**

فقط کافیست پس از ورود به صفحه تنظیمات دستگاه در قسمت Static IP ،Network و در قسمت VOIP بخش SIP Account Settings داخلی دستگاه را تنظیم نماییم.

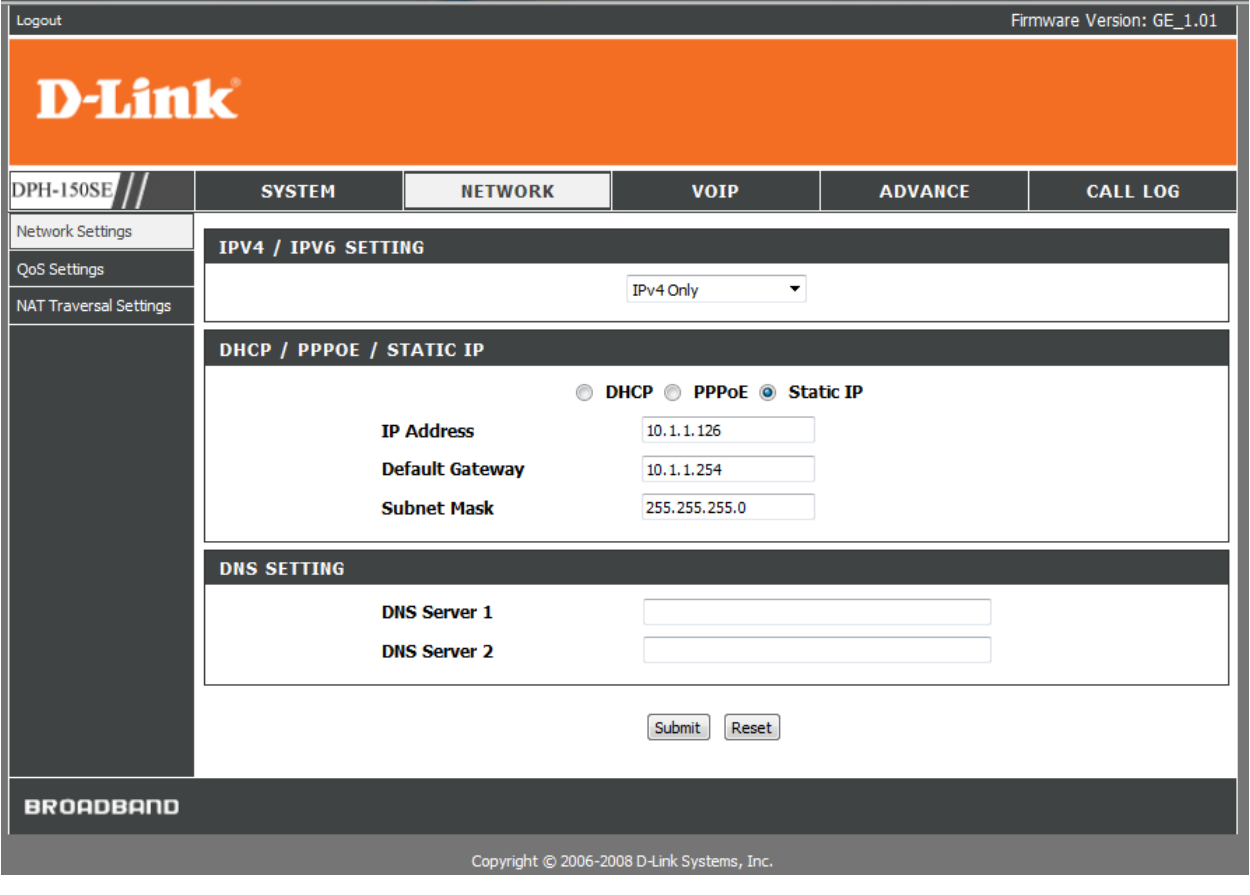

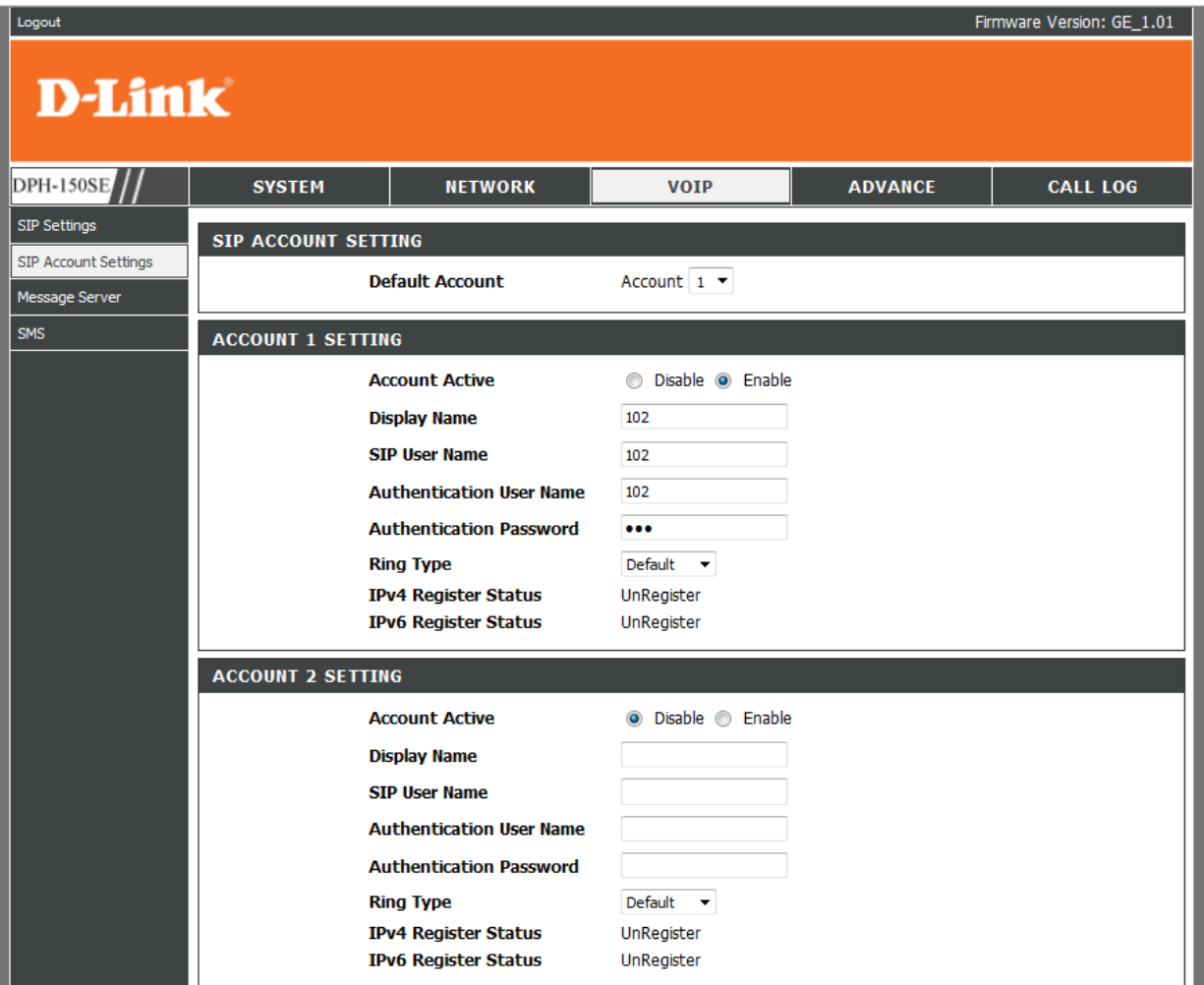

توجه: جهت تماس از دستگاه 150SE باید IP دستگاه مورد نظر را به جای شماره داخلی وارد نمایید. به طور  $10*1*1*100$  : مثال

جهت تماس از دستگاه 400SE باید از شماره داخلی دستگاه مورد نظر استفاده نمایید. به طور مثال : 100